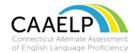

## **CAAELP Shortcuts for Tools and Keyboard Commands**

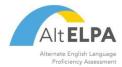

This resource may be provided to individual students and their Test Administrator for reference. This tool is not intended to be used, as scratch paper. Following the test session resource must be collected and processed according to the procedures defined in the CAAELP Test Administration Manual.

| Row #                                  | Button Image                                            | Button Name                 | Tool Button Descriptions                                                                                                    |
|----------------------------------------|---------------------------------------------------------|-----------------------------|----------------------------------------------------------------------------------------------------|
| Rows 1-11 will be used by all students |                                                         |                             |                                                                                                    |
| 1                                      | ?                                                       | Question Mark<br>(Help)     | Shows the Instructions page at any time during the test. It is located in the top right corner of the screen.                                                                                                    |
| 2                                      | ⊗                                                       | X (Close)                   | When selected will close the current screen.                                                                                                    |
| 3                                      | Zoom Out Zoom In                                        | Zoom                        | Make the words and pictures on the screen bigger or smaller.                                                                                                    |
| 4                                      | [Items \$                                               | Item drop-<br>down list     | Click the dropdown menu to move to any stimulus or question on the test.                                                                                                    |
| 5                                      |                                                         | Save                        | Save your response to a question (Answers are automatically saved even if you do not click this button.)                                                                                                    |
| 6                                      |                                                         | Pause                       | Exit the test before finishing. (Raise your hand for help before choosing this button on your own.)                                                                                                    |
| 7                                      | or Next                                                 | Next                        | Moves you to the next question on the test.                                                                                                    |
| 8                                      | <b>(</b>                                                | Back                        | Goes back to the previous question on the test.                                                                                                    |
| 9                                      |                                                         | Expansion Tool              | Makes the left side of the screen larger or smaller.                                                                                                    |
| 10                                     |                                                         | Unanswered<br>Question Flag | Flags unanswered questions on the review screen. Click to return to the question.                                                                                                    |
| 11                                     | 9                                                       | Replay                      | Replays directions, stimulus, text, or question in the Listening, Speaking, and Writing sections that you have already played.                                                                                                    |
| 12                                     | <b>=</b> ~                                              | Context Menu                | Opens a list of tools to use with the item. The list varies by item type. Most include the Notepad, Mark/Unmark Review Item, Highlighter, and Strikethrough.                                                                                                 |
| 13                                     |                                                         | Notepad                     | Type notes to yourself about a passage or question to read later. A pencil with a checkmark indicates that you took notes for that question.                                                                                                    |
| 14                                     | Mark for Review                                         | Mark for Review             | Marks a question for you to look at again later.                                                                                                    |
| 15                                     | Highlight Selection Remove Highlight Reset Highlighting | Highlighter                 | Mark key words or areas. Select the text first, then click on the Context Menu to select Highlight Selection. Click the remove highlight button to remove some of your highlighting. Click the Reset Highlighting button to remove all of your highlighting. |
| 16                                     | <del>abc</del>                                          | Strikethrough               | Get rid of answer choices not needed.                                                                                                    |
| 17                                     | Jm                                                      | Hand Pointer                | Allows the selection of information on a tool bar.                                                                                                    |